スタートメニュー・デスクトップ・ウィンドウ

1 <スタートメニュー>の操作方法

 Windows11 の<スタートメニュー>は、Windows10 に搭載されていた<タイル>を廃止し たシンプルなデザインになりました。

(1) <スタートメニュー>からアプリを起動する

<スタートメニュー>は、デスクトップの画面中央下にある<スタートボタン>をクリック すると表示されるメニューで、Windows 11 のさまざまな機能やアプリを実行するために欠か せないものです。

- ① <スタートボタン> ●をクリックします。
- ② <スタートメニュー> が表示されます。
- 3 <ピン留め済み>欄で起動したいアプリのアイコン3をクリックすると、アプリが起動し ます。

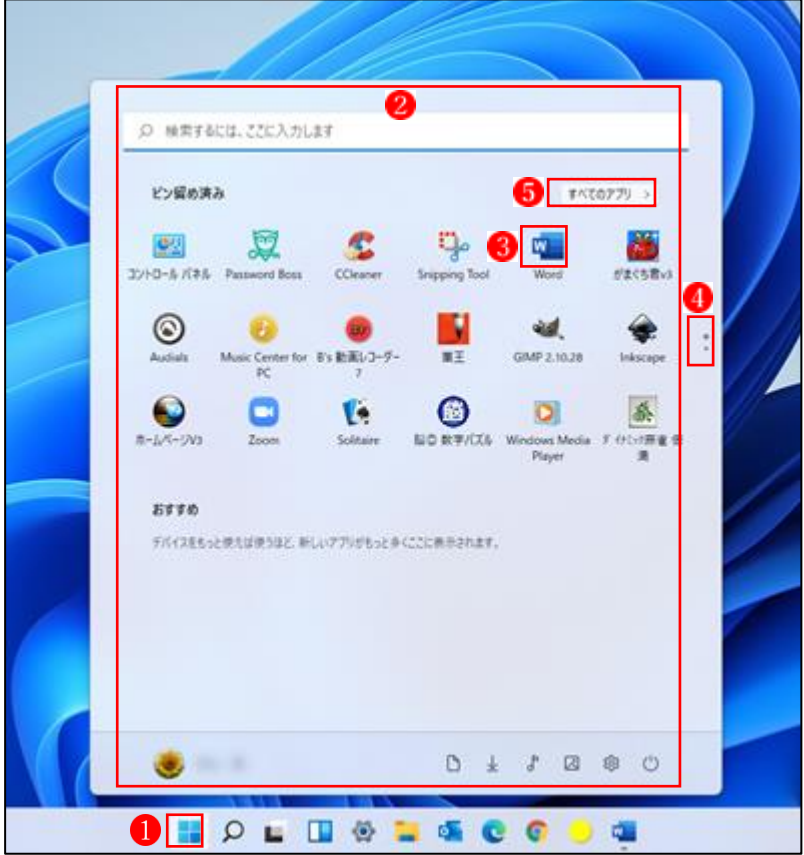

- ★ アプリのアイコンを配置する<ピン留め済み>欄は初期状態では 2 ページ用意されてい ます。4のボタンでページの切り替えができます。
- ★ <ピン留め済み>欄に表示されているアプリは、パソコンにインストールされているア プリの一部だけです。<ピン留め済み>欄に表示されていないアプリを表示するには、 <すべてのアプリ>6をクリックします。
- (2) 起動したいアプリを「頭文字」から探して選択する <すべてのアプリ>から簡単に目的のアプリを探す便利な方法があります。
	- ① <スタートメニュー>から<すべてのアプリ>を表示し、「A」、「B」などの頭文字(どの文 字でもよい) ●クリックすると、「頭文字」の一覧が表示されます。
	- ② 起動したいアプリの「頭文字」2をクリックします。
	- ③ その頭文字のアプリ群が<すべてのアプリ>の一番上 に表示されます。
	- (4) その中から目的のアプリ4を選択します。

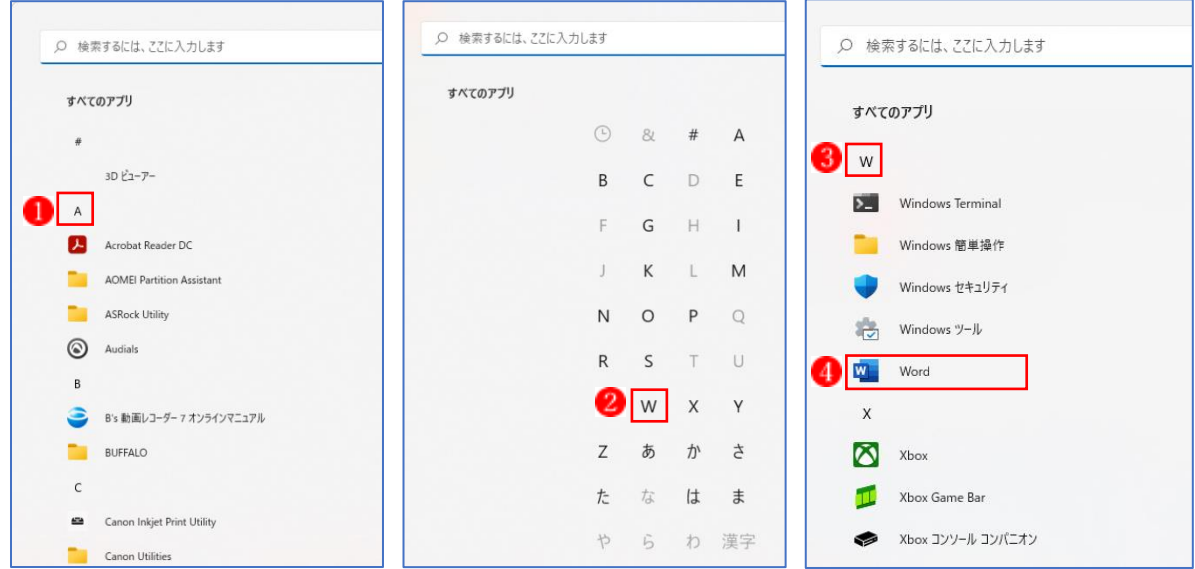

(3) よく使うアプリをピン留めする

 スタートメニューを開くと最初に表示される<ピン留め済み>欄には、初期状態でもいく つかのアプリが配置されていますが、自由にアイコンを追加することが可能です。後からイ ンストールしたアプリなど、よく使うアプリのアイコンを追加して、すぐに起動できるよう にしておきましょう。

- (1) <すべてのアプリ>画面を開き、「ピン留め済み」欄に追加したいアプリ1を選択します。
- ② 右クリックメニューから<スタートにピン留めする>2をクリックします。
- 3) これで<ピン留め済み>画面の最後のページの末尾にアプリのアイコン3が追加されま す。

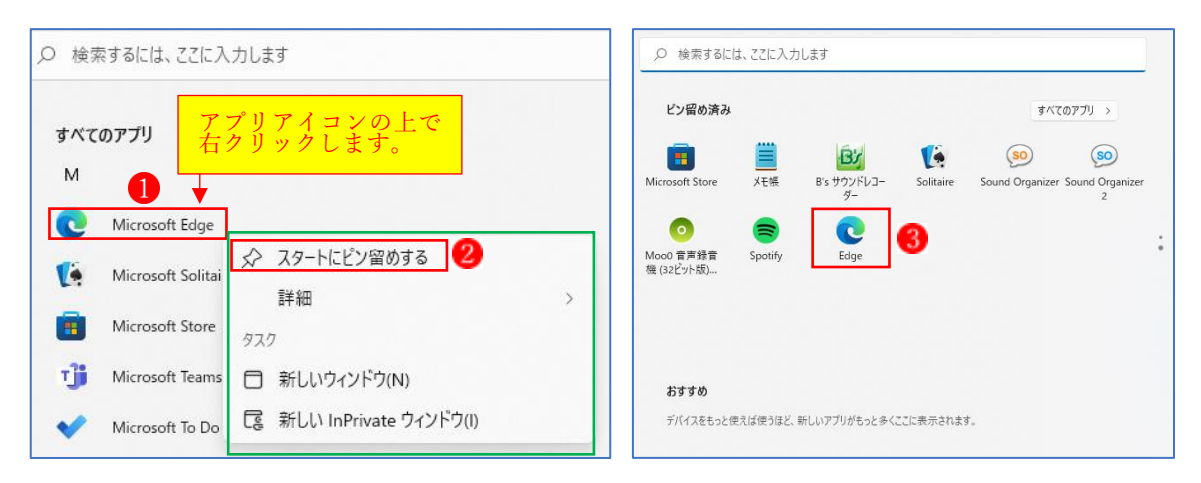

- (4) ピン留めしたアプリのアイコンを使いやすく配置する
- (1) 移動したアプリのアイコンをドラッグ1して、配置したい場所でドロップ2すると、アプ リのアイコンが移動3します。

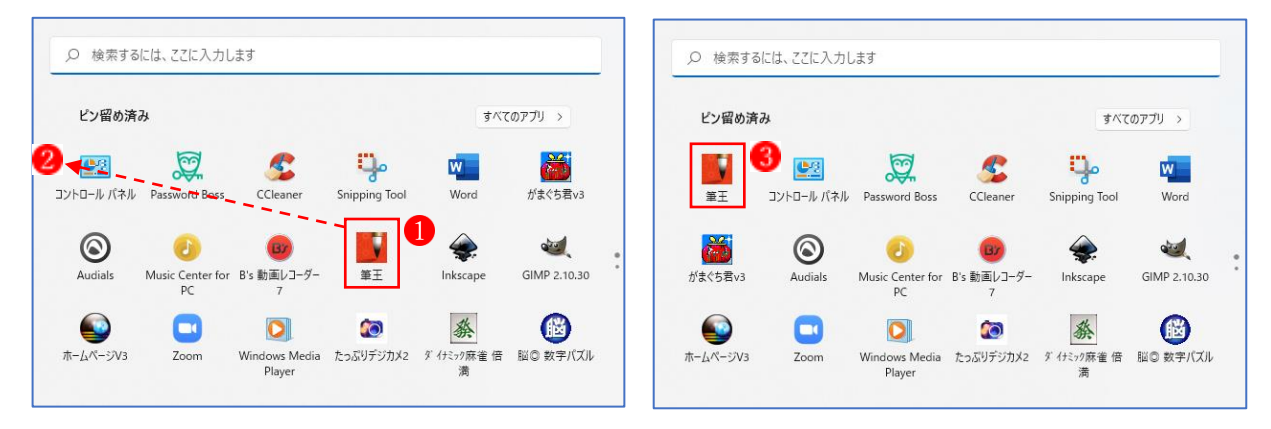

② 不要なアプリのアイコン1の上で右クリックし、<スタートからピン留めを外す>2をク リックすると、アイコンが削除3されます。

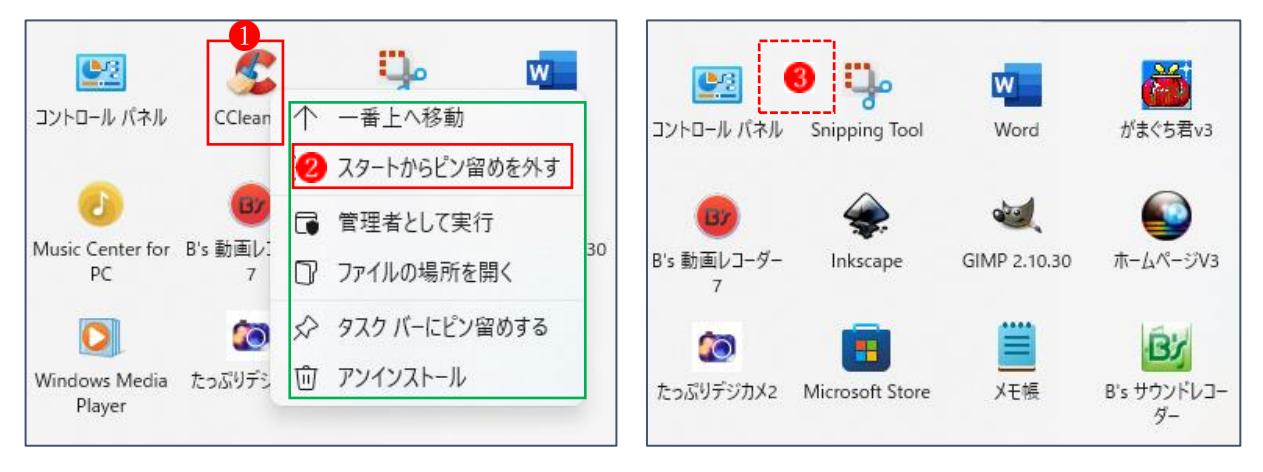

(5) タスクバーに「よく使うアプリのアイコン」をピン留めする

 タスクバーによく使うアプリのアイコンを登録しておくと、すばやくアプリを起動すること ができます。

① スタートメニューからすべてのアプリを表示し、「よく使うアプリ」(ここでは Excel)のア イコン❶の上で右クリック→マウスポインターで「詳細」❷→「タスクバーにピン留めする」 ❸とたどり、最後にクリックします。

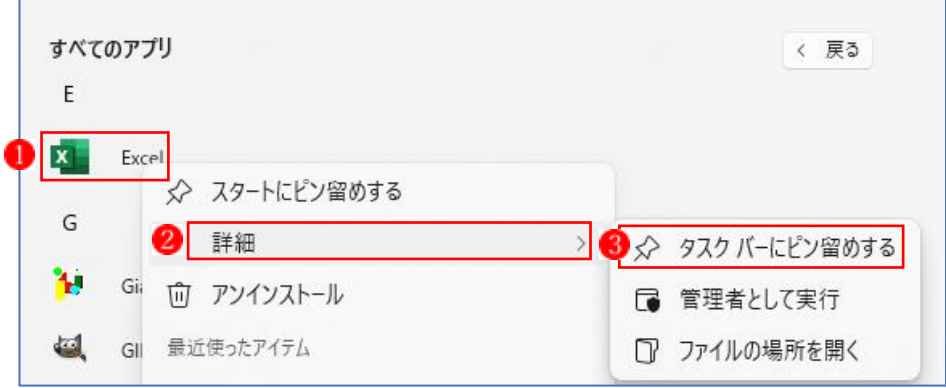

② タスクバーに Excel のアイコン がピン留めされます。

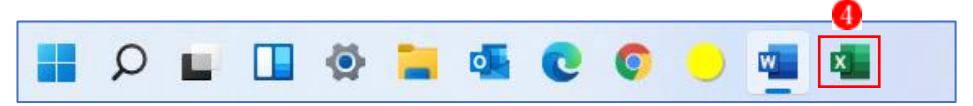

 ★ タスクバーのアイコンは、アイコンをクリックしたままドラッグ&ドロップすることで 好きな場所に配置できます。

- (3) タスクバー上にピン留めした「よく使うアプリのアイコン」を削除する
	- ① タスクバー上からピン留めを外したいアプリのアイコン(ここでは Excel)❶の上で右クリ ック」します。

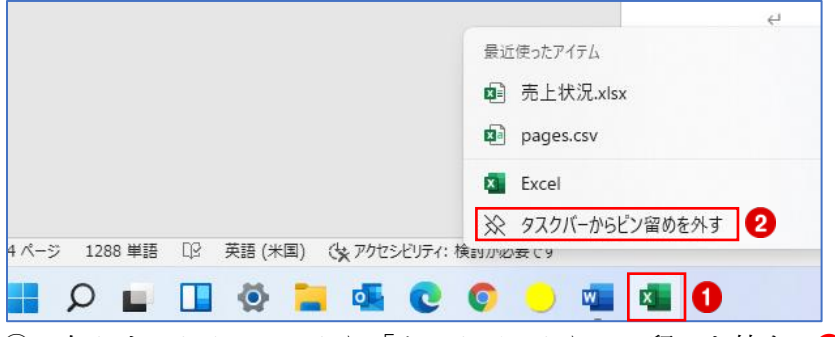

- ② 右クリックメニューから「タスクバーからピン留めを外す」2をクリックします。 → Excel のアイコンが削除されます。
- 2 <スタート>ボタンの機能
- (1) <スタート>ボタンをクリックすると、<スタートメニュー> が表示されます。(※上記「3 <スタートメニュー>の操作方法」参照)
- (2) <スタート>ボタンを右クリックすると表示されるメニューには、電 アプリと機能 電源オプション 源オプションやデバイスマネージャー、ネットワーク接続など、 イベント ビューアー Windows の設定や高度な機能を呼び出すための項目が用意されていま デバイス マネージャー す。

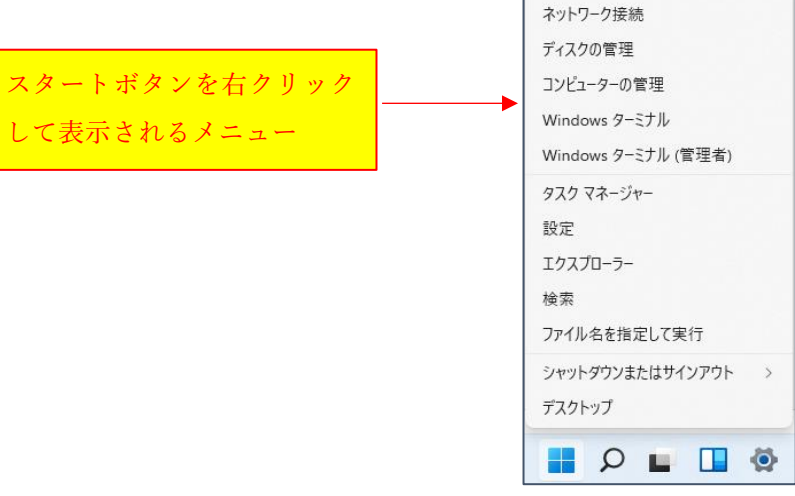

(3) <電源>ボタンの機能 <スタート>ボタンをクリッ クして、<電源>ボタンをク リックすると、右のメニュー が表示されます。

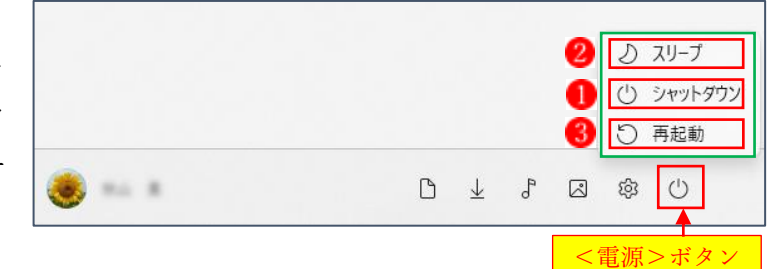

- (1) <シャットダウン> 1をクリックすると、パソコンの電源が切れます。
- ② <スリープ> をクリックすると、画面表示をオフにして、必要最小限の電力消費で待機 状態にします。
	- ★ <シャットダウン>と<スリープ>の違い <シャットダウン>は、起動していたアプリをすべて終了させ、パソコンの電源を完全 に切るときに使います。 <スリープ>は、パソコンの利用を一時的に中断したいときに使います。パソコンの 「スリープ状態」から元に戻すには、キーボードのいずれかのキー(※どれでもよい) を押すか、マウスボタンで画面上をクリックします。
- ③ <再起動> をクリックすると、パソコンが再起動します。

「再起動」とは、Windows をいったん終了し、パソコンの電源を入れた時のように最初か ら起動し直す動作のことです。

再起動は、システムに不具合が生じて作業が行えなくなったときや、各種設定の変更、シ ステムのインストールやアップデートを実行した際に使用します。

- 3 デスクトップアイコンの表示
- (1) デスクトップアイコンの 大きさの変更 デスクトップアイコンの 大きさは、3種類の大きさ の中から選択することが できます。デスクトップの 広さやディスプレイのサ イズに合わせて、見やすい 大きさに変更しましょう。

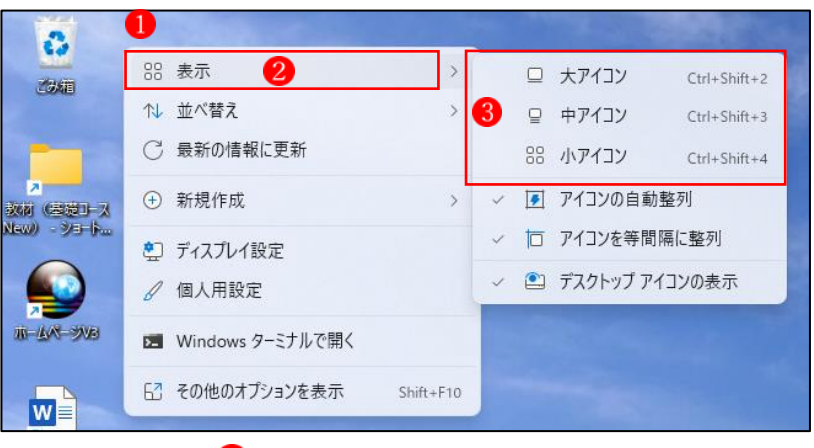

- (1) デスクトップ上 ○で右クリックし、「表示」 ② にマウスポインターを合わせます。
- ② 次に、アイコンのサイズ3を選択します。
- (2) デスクトップアイコンを移動させる デスクトップに表示されているアイ コンは、ドラッグして好きな場所に 移動させることができます。ただし、 デスクトップアイコンの自動整列機 能が有効になっていると元の場所に 戻ってしまうので、あらかじめ無効 にしておきましょう。
- (3) デスクトップアイコンを整理する アイコンの並びを整理するには、 「アイコンの自動整列機能」を利用 します。 自動整列機能を有効にした後は、既

存のアイコンが等間隔に並び、新た に追加したアイコンも自動的に整列 するようになるので、デスクトップ が常に整理された状態に保たれます。

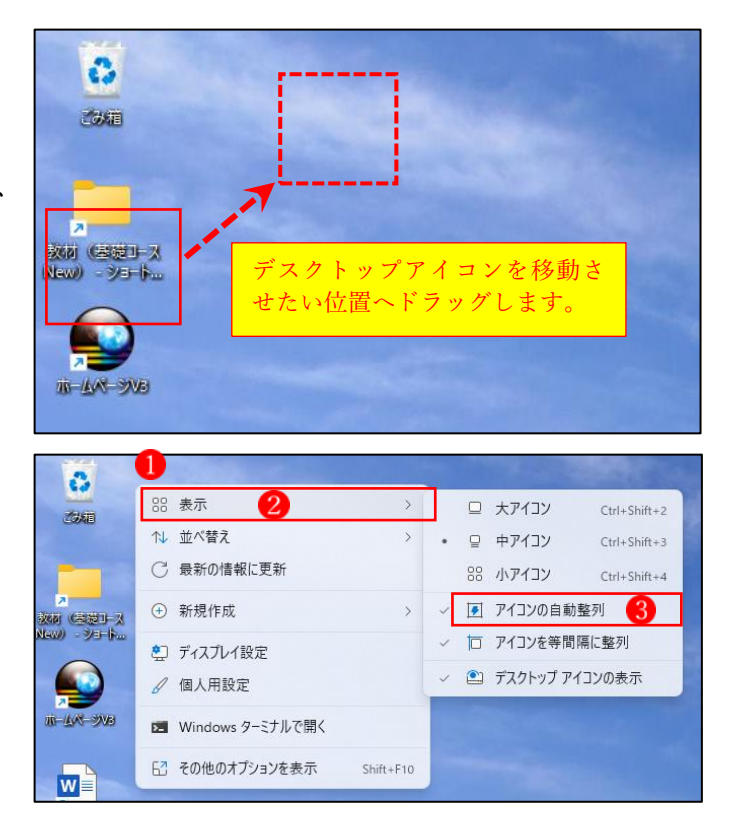

- ① デスクトップ上 で右クリックし、「表示」 にマウスポインターを合わせます。
- ② 「アイコンの自動整列」3を選択します。
- 4 デスクトップにショートカットを配置する

 デスクトップによく使うフォルダーやアプリのショートカットを配置しておくと便利です。 (1) デスクトップにフォルダーやファイルのショートカットを配置する

① エクスプローラーでフォルダー(ファイル)を右クリック、続いて「その他のオプション を表示」1をクリックします。

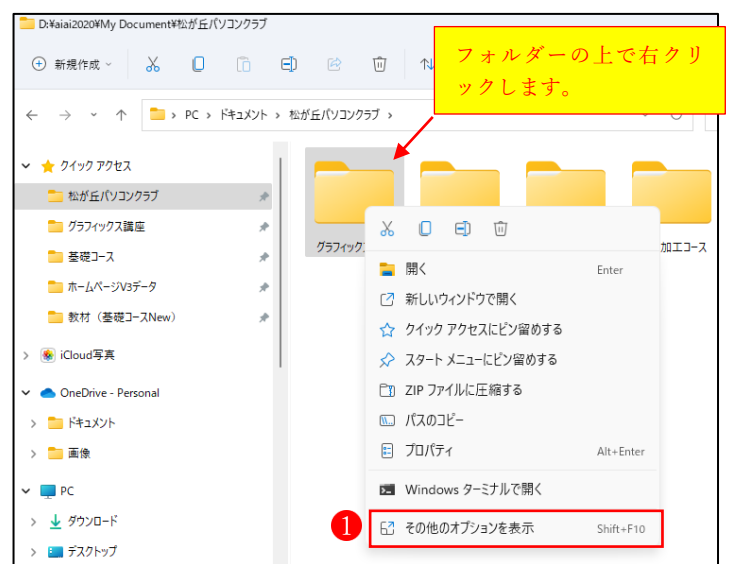

② オプションメニューが表示されたら、「送る」 から「デスクトップ(ショートカットを作 成) | 3 をクリックします。これで、デスクトップにフォルダー (ファイル) のショートカ ットが作成されます。

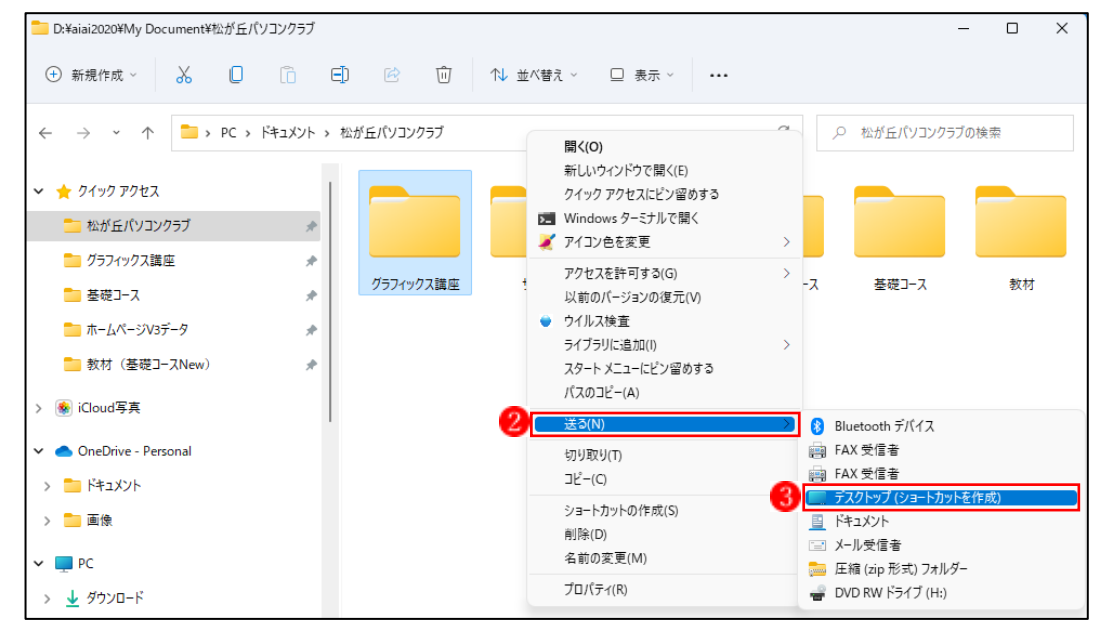

- ★ デスクトップにフォルダーのショートカットを作成する別の方法
	- ① フォルダーを右クリックし<コピー>をクリックします。 →デスクトップ上で右クリックし<ショートカットの貼り付け>をクリックします。
	- ② フォルダーを右クリックし、そのままデスクトップ上へドラッグ&ドロップします。 →表示されたメニューから<ショートカットをここに作成>をクリックします。
- (2) デスクトップにアプリのショートカットを配置する

 デスクトップにアプリのショートカットを作成する方法は複数ありますが、次の方法が一番 簡単です。

- ① スタートメニューの「すべてのアプ リ」から、デスクトップにショートカ ットアイコンを作りたいアプリ 選択します。
- ② アプリのアイコン■をデスクトップ へドラッグし始めると「リンク」 2と 表示されます。
- ③ デスクトップの適当な場所でドロップ します。アプリのシートカット3がで きます。

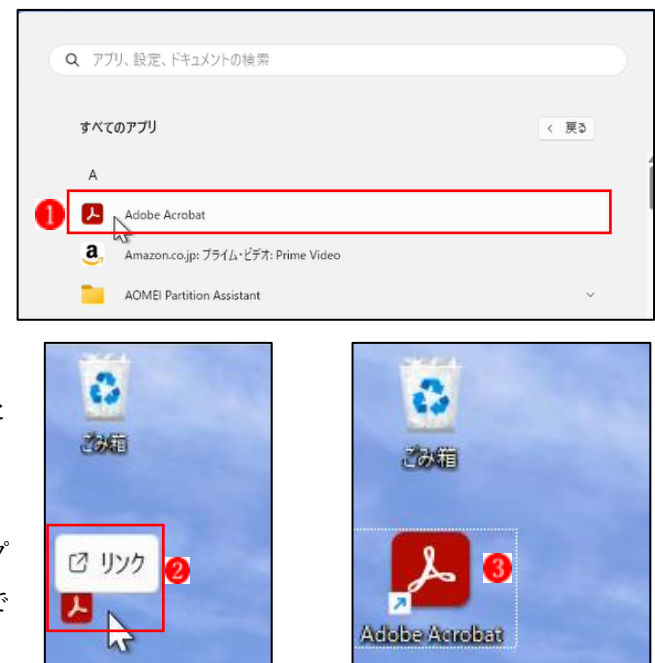

5 複数のウィンドウをきれいに並べる

Windows 11 ではウィンドウの最大化ボタンからスナップする方法も用意されています。 ① 2つのウィンドウが開いている状態で、最前部のウィンドウの<最大化ボタン>の上にカ

ーソルを合わせると、6種類の画面分割の表示 おが現れます。

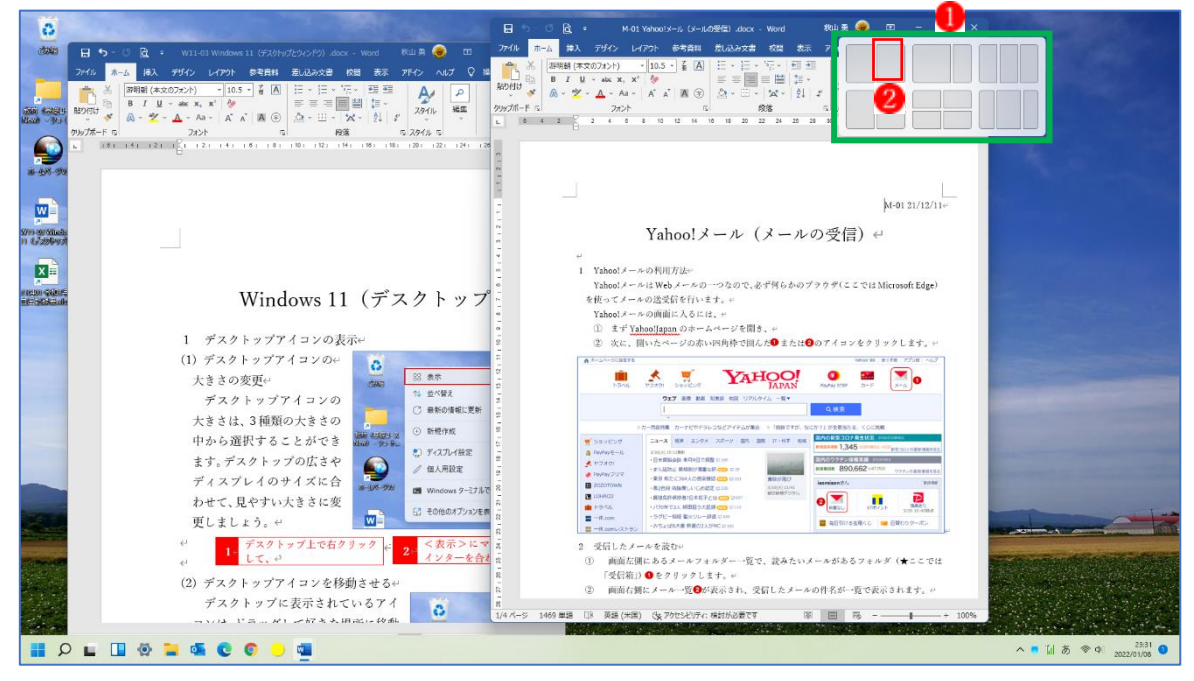

② ここで、2分割画面の右側部分 をクリックすると、デスクトップ画面の右半分に最前部 のウィンドウの画面が表示され、左側のスペースにはもう1つのウィンドウが小さく表示さ れます。

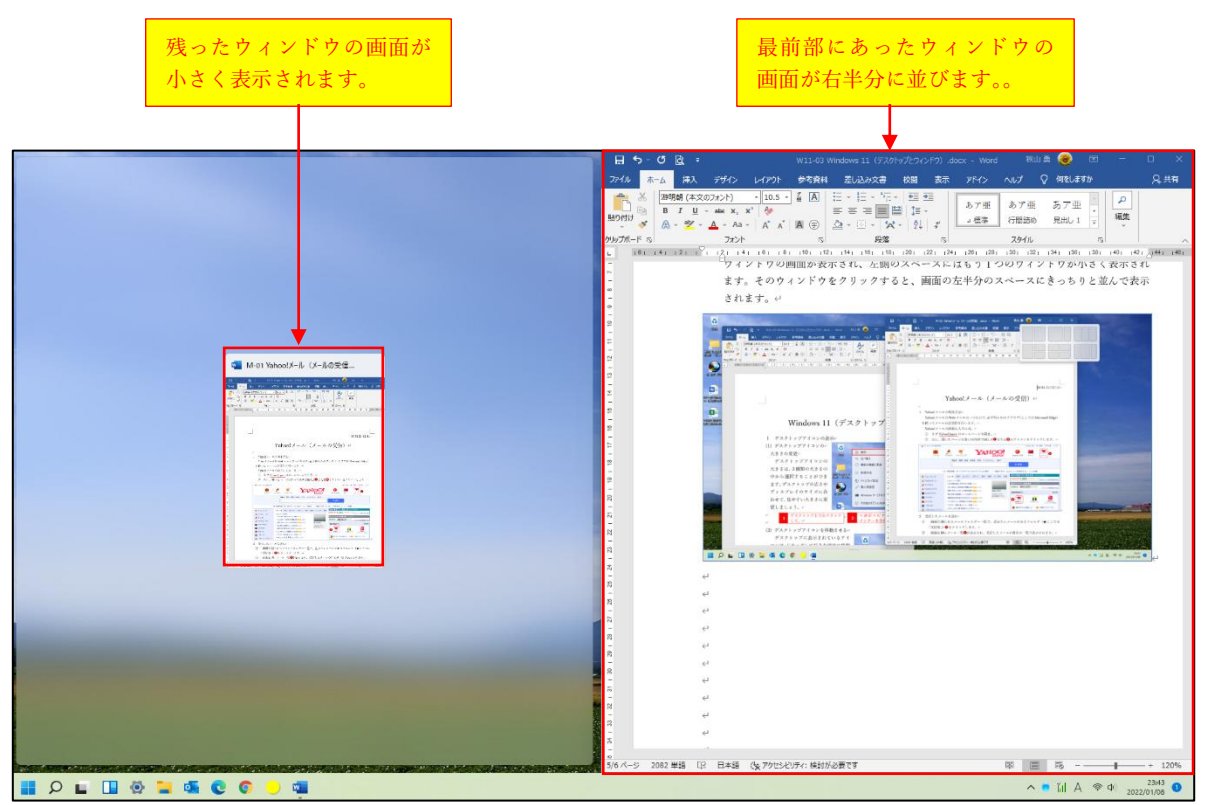

 左側に表示されている小さいウィンドウをクリックすると、画面の左半分のスペースに拡 大されてきちんと並んで表示されます。

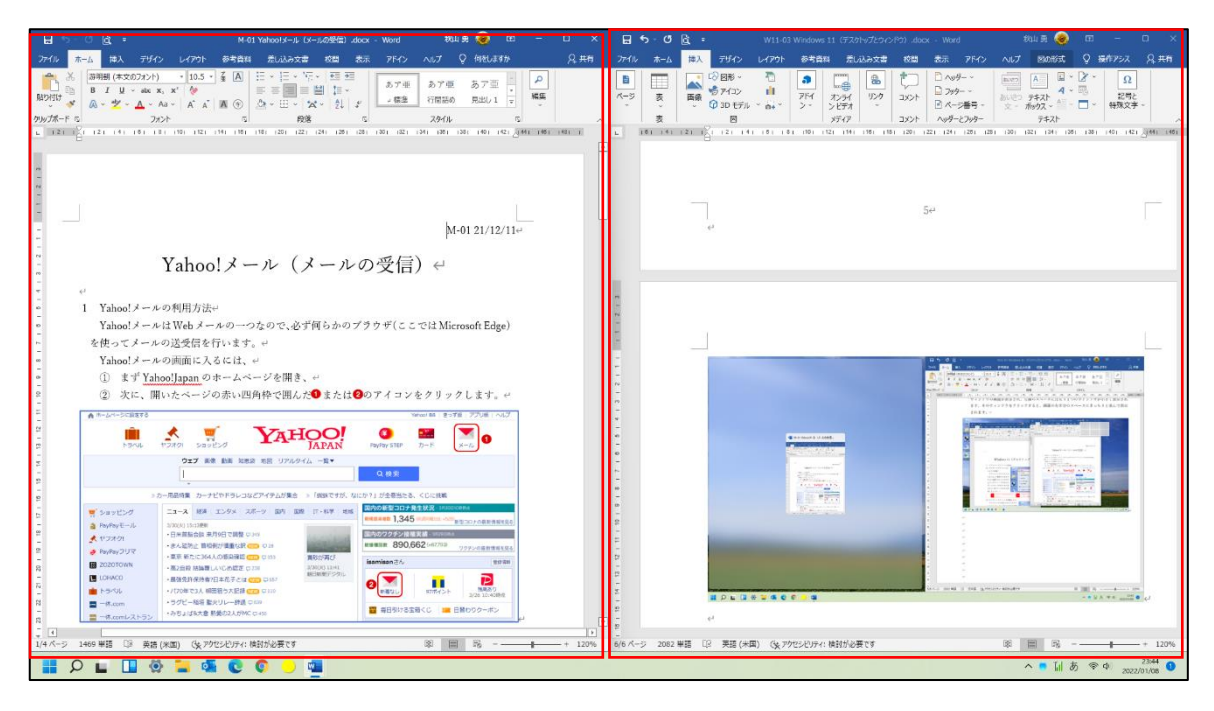